# **ABET Uploading Procedure**

This file describes the procedures required to upload the ABET data. The aim of this procedure is to have a consistent look of data across departments.

The data will be provided by the ABET organizer of each department. We are concerned with the following data items:

- Department mission statement
- Department objective
- Student outcomes
- Courses

### 1. **Department mission statement**

It will be added as a sub-item under the main menu item "About" i.e. *About > Mission*

# 2. **Department objective**

It will be added as a sub-item under the main menu item "About" i.e. *About > Objective*

### 3. **Student outcomes**

It will be added as a sub-item under the main menu item "Academics" i.e. *Academics > Student Outcomes*

### 4. **Courses**

It will be added as a sub-item under the main menu item "Academics" i.e. *Academics > Courses*

I created a sample in this link

[http://www.aast.edu/en/colleges/coe\\_cairo/contenttemp.php?menutab=79&unit\\_id=3](http://www.aast.edu/en/colleges/coe_cairo/contenttemp.php?menutab=79&unit_id=346&page_id=34600089) [46&page\\_id=34600089](http://www.aast.edu/en/colleges/coe_cairo/contenttemp.php?menutab=79&unit_id=346&page_id=34600089)

follow the following steps:

- a. Prepare the pdf file (2 pages) for each course existing in the department (see appendix A for detailed steps)
- b. Upload the pdf files to your site
- c. Create a page dedicated for displaying the courses and give it the title "Department courses"
- d. To facilitate the procedure for you, I created an HTML code for this page, so you can only concentrate on filling the data.
- i. Copy the HTML code. (see the attachment "ABET\_courses.txt" ). Open it with Notepad. Do not use WinWord
- ii. Go to the page you created, press the HTML icon

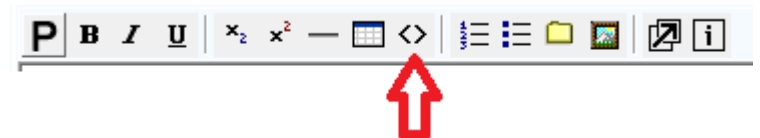

- iii. Paste the HTML code
- iv. Press the HTML icon again to go back to normal editing mode
- v. Insert your courses
- e. For each course, link it to its pdf file (which you already uploaded in steps a & b)

# **Appendix A:**

If you are lucky, the ABET organizer may provide you with a single pdf file for each course. If not, you will receive a single file including all courses. Creating a separate pdf file for each course requires some preparations. The following guidelines are optional; if you have another technique you can use, but be sure to get the same output.

- 1. Install the pdf creator "primoPDF " [http://download.cnet.com/PrimoPDF/3000-18497\\_4-10264577.html?part=dl-](http://download.cnet.com/PrimoPDF/3000-18497_4-10264577.html?part=dl-10264577&subj=dl&tag=button)[10264577&subj=dl&tag=button](http://download.cnet.com/PrimoPDF/3000-18497_4-10264577.html?part=dl-10264577&subj=dl&tag=button)
- 2. View the main pdf with your preferred viewer (i.e. Adobe Acrobat, Foxit, etc…)
- 3. Chose *File>Print*
- 4. Select PrimoPdf as your printing device (Figure1, step "A")
- 5. Determine the page you want to extract from the main file (Figure1, step "B")
- 6. Press Ok (figure1, step "C")
- 7. PrimoPDF window will appear; press "Create PDF" (Figure 2)
- 8. You will have the desired pages printed as a separate pdf file

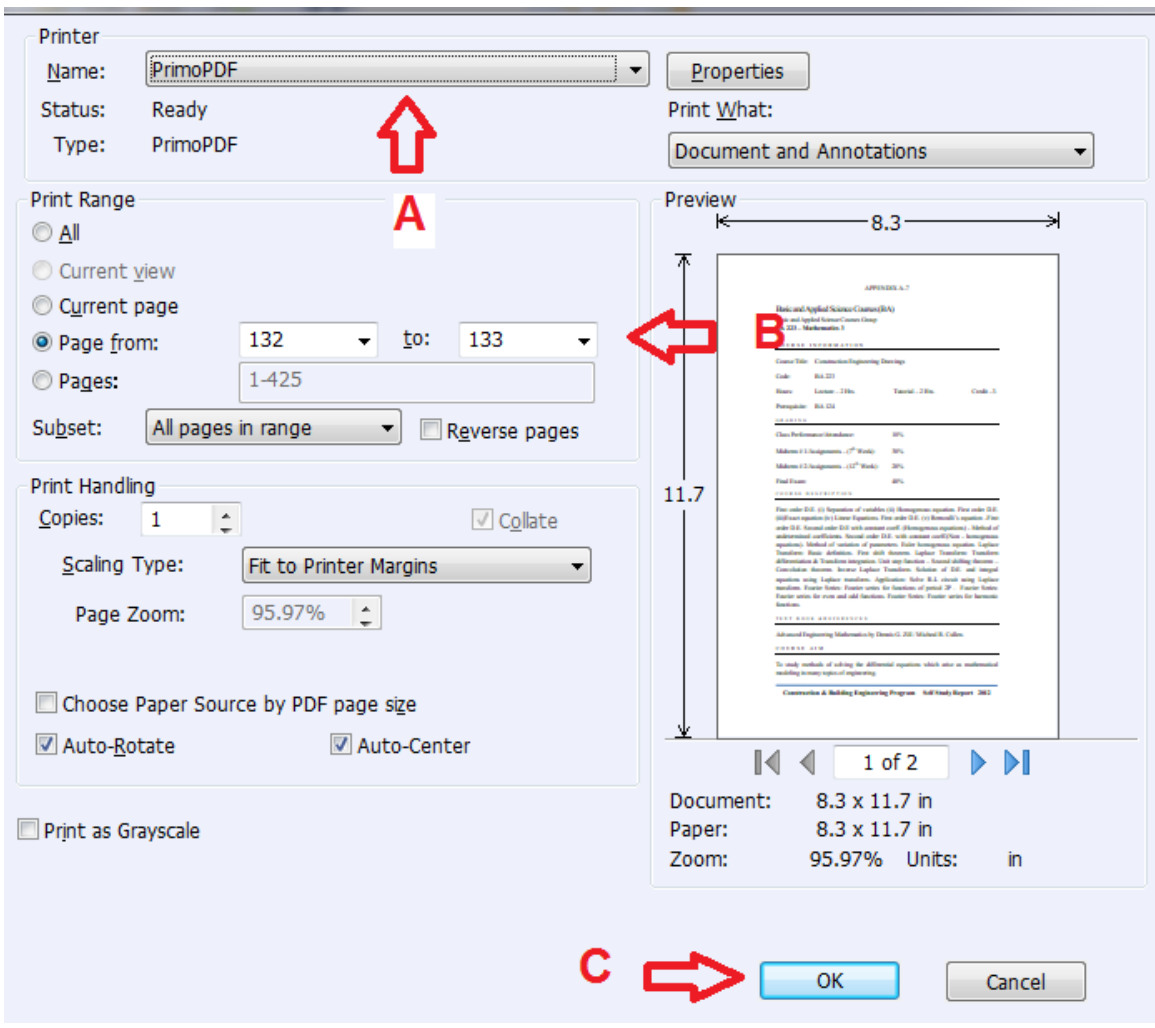

**Figure 1: Print window**

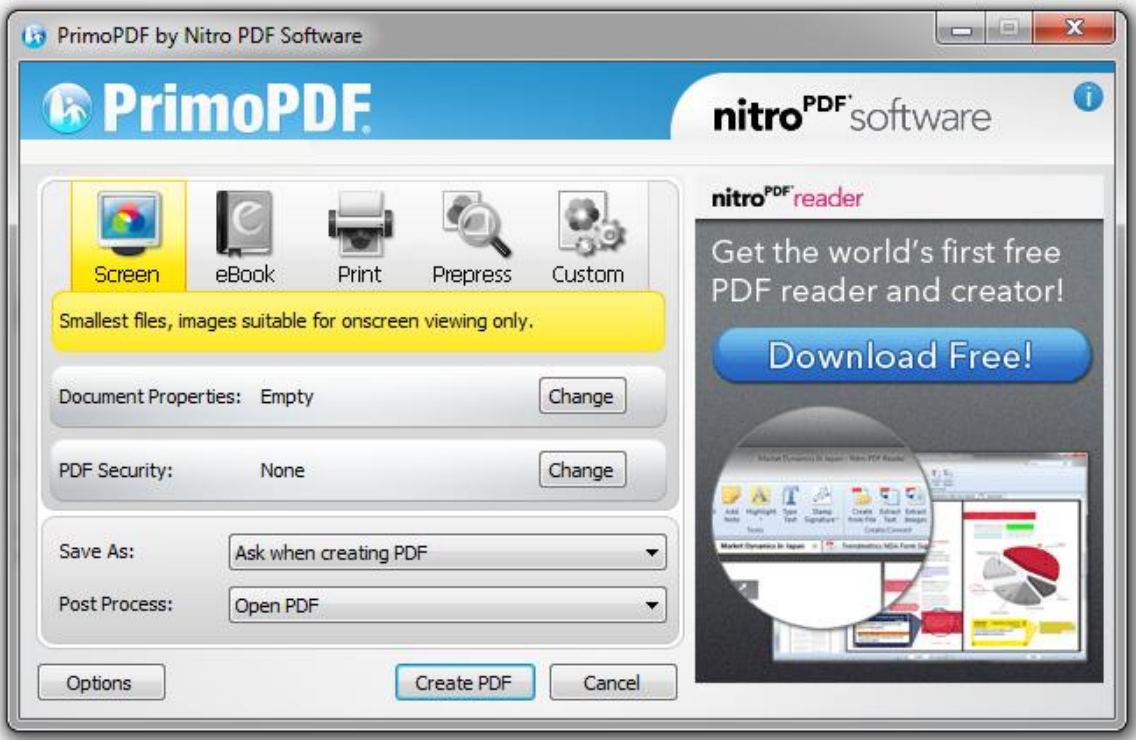

**Figure 2: PrimoPDF window**